### 1. Responding to an Opportunity

### **Step 1**

#### **Already Registered**

• If you are already registered login with your email and password to the member login area

#### **Not Registered**

• If you are not registered click on the register button and fill in your details

#### **Forgotten your Password**

- If you have forgotten your password, type in your email and click on the resend password button
- If you don't receive an email password, check your junk mail, if there's nothing in your junk mail, try registering, if it says you are already registered call 1800 377 628 for technical support.

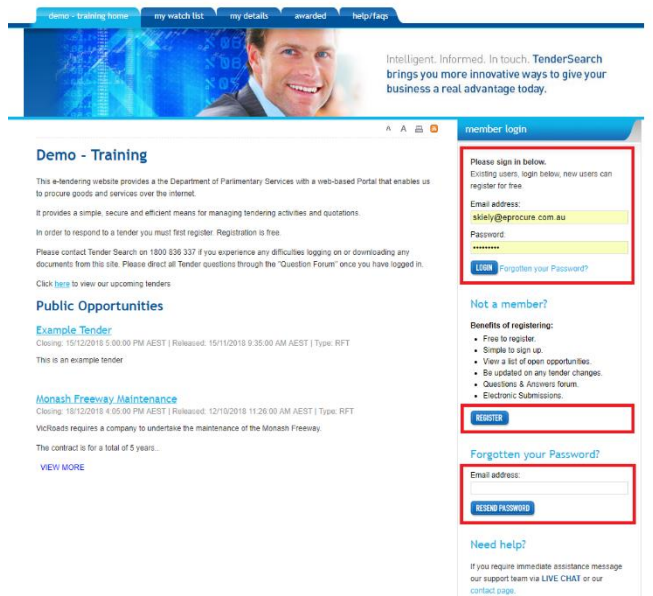

## **Step 2**

• Click on the link to access the tender details

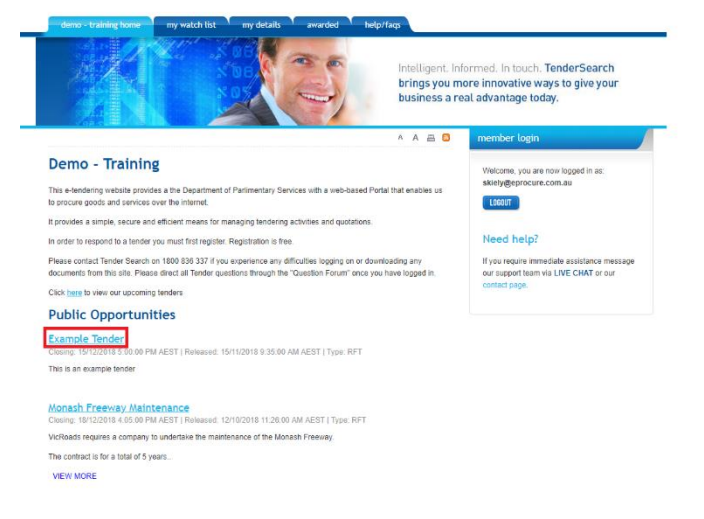

## **Step 3**

• Click on the **REGISTER YOUR INTEREST** button to access all areas of the tender details

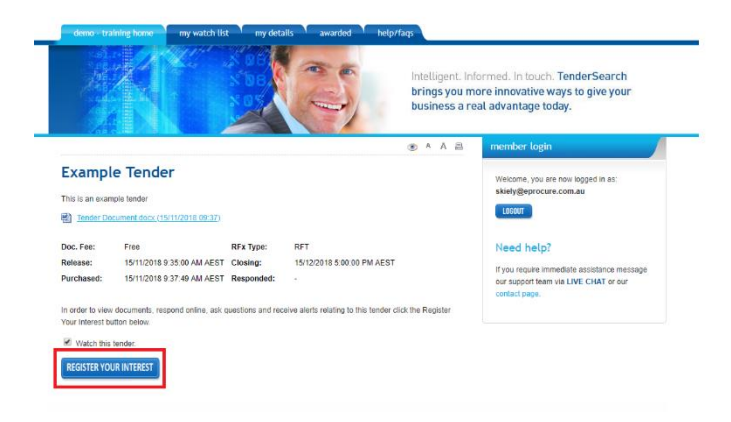

### **Step 4**

- **Tender Details** if there are tender documents to download they will be here
- **Addenda** if there have been any addendums issued they will be here
- **Questions** if you have any questions relating to the tender ask them here
- **Response** when you are ready to make a response, click here, if they are using an online form it will be here
- **WITHDRAW FROM TENDER**  if you decide you are not going to respond to the opportunity and no longer wish to receive updates ie. Addenda, questions, tender closing reminders, withdraw your interest
- **INTEND TO RESPOND** this notifies the portal owner that you intend to respond to this opportunity, however it does not mean you have to make a response if you decide not to

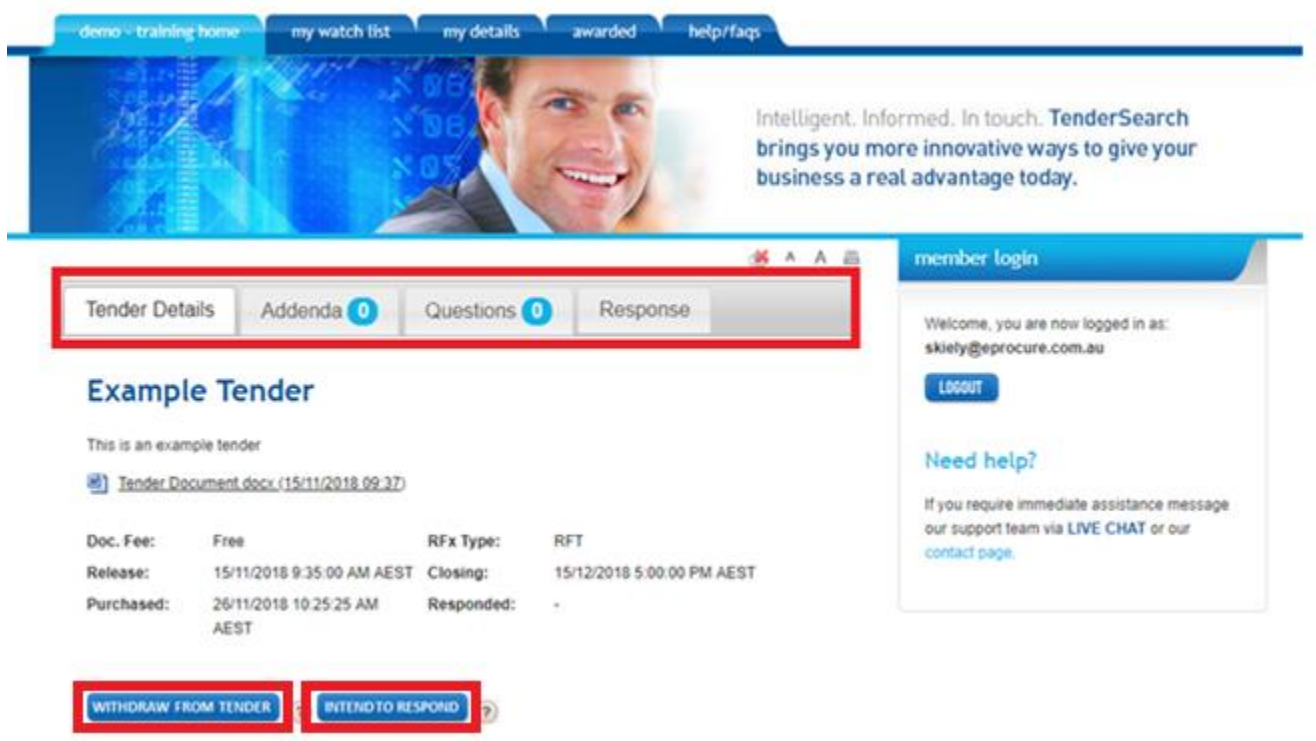

## 2. Responding to a Schedule of Rates

If the opportunity you are responding to has a Schedule of Rates form

#### **Step 1**

• Once you have clicked on the **Register Your Interest** tab a text box will inform you that the tender has a Schedule of Rates that can be accessed via the **Response** tab

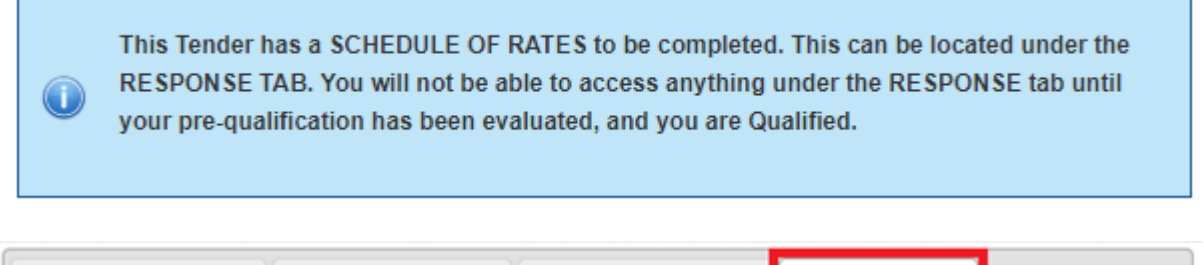

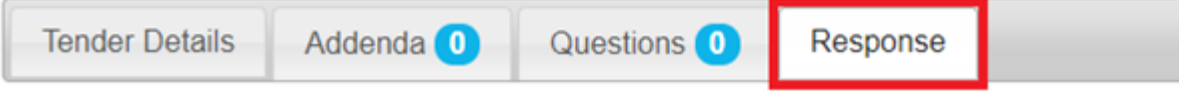

#### **Step 2**

• Click on the **Schedule of Rates Form** button

# **Schedule of Rates Form**

To access the Schedule of Rates, please click the "Schedule of Rates Form" button below.

**Schedule of Rates Form** 

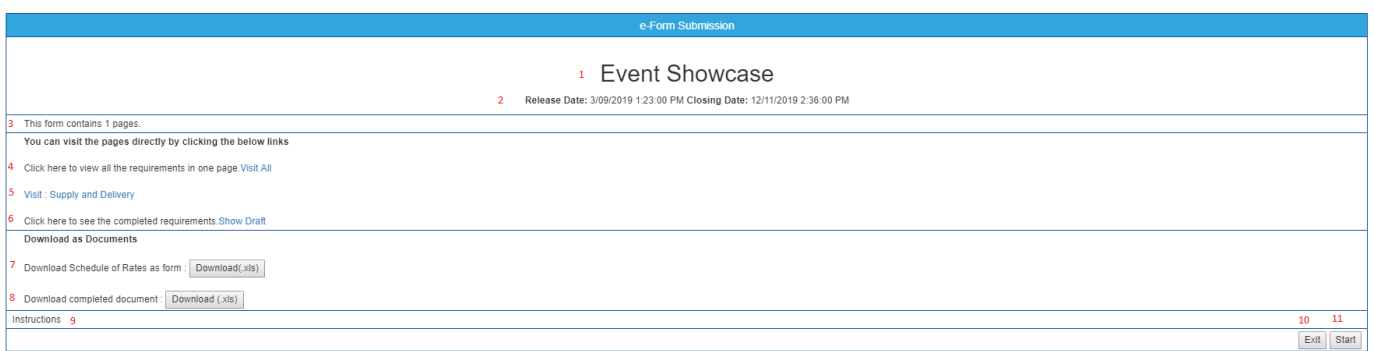

- 1. Name of Tender
- 2. Release and Closing Date and Time
- 3. Amount of **Pages** for this SOR
- 4. **Visit All** to preview the SOR
- 5. Click on a specific page to visit
- 6. To view a draft of completed requirements
- 7. Download the form in Excel for you to view
- 8. Download the completed form in Excel for your records
- 9. Any instructions on completing the form
- 10. Exit the form
- 11. Start the form to complete

### **Step 3**

- Click on the **Start** button (11)
- Work through the requirements and click on **Save and Next**

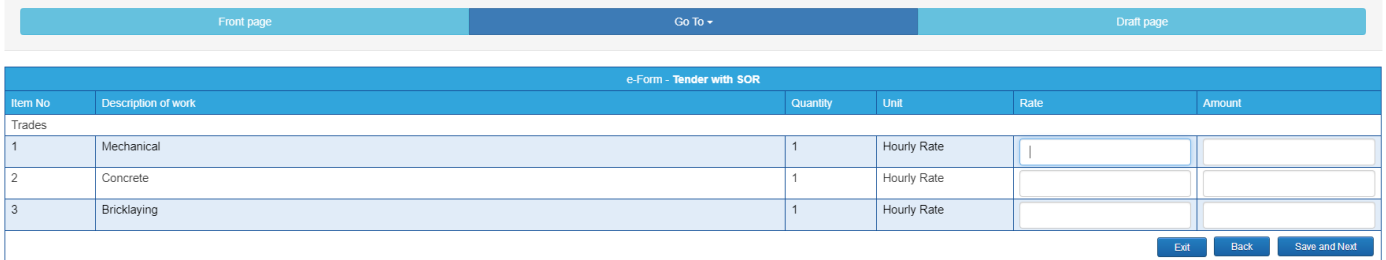

• After clicking on **Save and Next** you can exit the form and come back at anytime and your information entered will be saved

### **Step 4**

2 Plumbing

• Once you have completed all the pages of the form you will be taken to a draft page

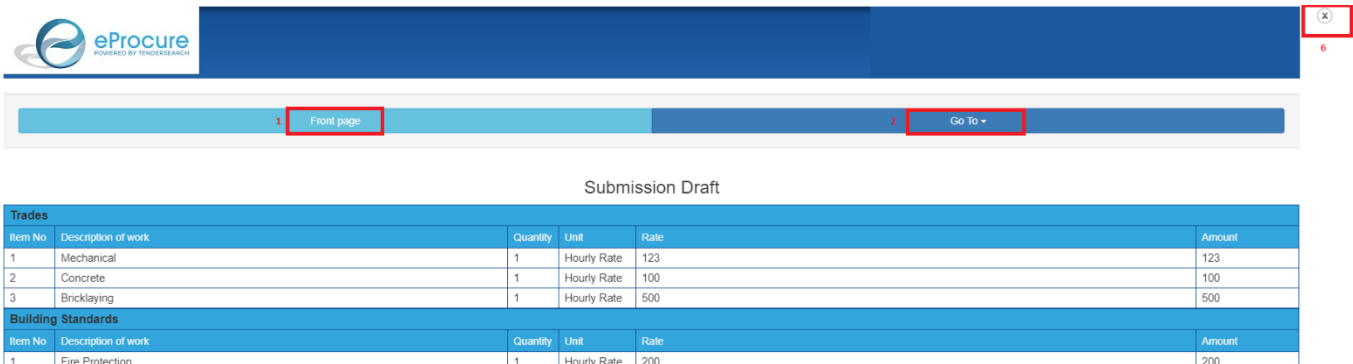

Hourly Rate | 100

Back Starting of  $\frac{1}{100}$ 

- 1. Front page to go back to the starting page
- 2. Go To the page you wish to visit
- 3. Go back a page
- 4. Go to the starting page
- 5. Download a copy of your SOR for your records
- 6. Exit out of the SOR

## **Step 5**

- Click on the Submit button to make your submission
- You can go back and make changes anytime up until the close time and resubmit

# **Schedule of Rates Form**

To access the Schedule of Rates, please click the "Schedule of Rates Form" button below.

**Schedule of Rates Form** 

# **Comments**

 $\mathbb{Z}$  .  $\mathbb{Z}$ 

If you wish to include comments or a cover letter, please use the box below.

**A** Submit

i.